eLearning module

# EU-ov carinski portal za trgovce

Zaključci tečaja

Dobro došli u modul e-učenja "**EU-ov carinski portal za trgovce**".

Ovaj će vas modul e-učenja voditi kroz "**EU-ov carinski portal za trgovce**" i bit će usmjeren na **pogodnosti** i **funkcionalnosti**.

Ovaj modul e-učenja namijenjen je **trgovcima** i **carinskim službenicima** iz nacionalnih uprava koji se bave odobrenjima ili donošenjem odluka.

# **Ovo je kratak i praktičan sažetak najvažnijih informacija iz tečaja:**

# **1 Jeste li znali**

"EU-ov carinski portal za trgovce" pruža im korisničko sučelje s mogućnošću kretanja do određenih **modula** i pristupa **dostupnim radnjama** u svrhu započinjanja komunikacije s **carinskim tijelima**.

Od 1. listopada 2019., "EU-ov carinski portal za trgovce" **jedinstvena je točka pristupa** za interakciju s **carinskim sustavima EU-a** koji su povezani na portal.

Cilj ovog portala je **uskladiti** pristup različitim carinskim sustavima EU-a.

# **2 Više o EUCTP**

# **2.1 Što je EUCTP?**

"**EU-ov carinski portal za trgovce**" prruža **jedinstvenu točku pristupa** internetskim sustavima za "**Ovlaštene gospodarske subjekte**" (AEO), "**Europske obvezujude tarifne informacije**" (EOTI), "**Informativne potvrde o posebnim postupcima**" (INF) i "**Sustav registriranih izvoznika**" (REX).

Kako je cilj ovog portala **uskladiti pristup** različitim carinskim sustavima EU-a, očekuje se da de u bliskoj bududnosti **svi ostali carinski sustavi EU-a** biti **povezani** na ovaj portal.

**Provjera autentičnosti** za pristup "EU-ovom carinskom portalu za trgovce" odvija se preko sustava "**Jedinstveno upravljanje korisnicima i digitalni potpis"** (**UUM&DS**).

**Trgovci** moraju imati "Registracijski i identifikacijski broj gospodarskog subjekta" **(EORI)** i dodijeljene prikladne uloge **kako bi pristupili sustavu**.

Kako bi **dobili EORI** broj i ulogu, trgovci se moraju **obratiti nadležnom tijelu** za EORI registraciju u zemlji u kojoj imaju poslovni nastan.

# **2.2 Tko upotrebljava EUCTP?**

**Trgovci**, carinski zastupnici i zaposlenici trgovca i carinskih ureda također mogu upotrebljavati "EUov carinski portal za trgovce" (EUCTP) nakon **provjere autentičnosti**.

Uz **EORI** broj, za pristup "EU-ovom carinskom portalu za trgovce" možete **provjeriti autentičnost** preko sustava "**Jedinstveno upravljanje korisnicima i digitalni potpisi"** (UUM&DS)**.**

# **2.3 Sustav UUM&DS**

Sustav "**UUM&DS**" omoguduje da carinski zastupnici ili njihovi zaposlenici zastupaju trgovce i podržava upotrebu elektroničkih potpisa. Također pruža **jedinstveno prilagođeno sučelje**, izbjegava **suvišne usluge** zajedničke funkcionalnosti, **uzima** u obzir zahtjeve svake države članice i **pruža** potrebne funkcionalnosti na **siguran** način.

Kad se objavi obrazac za prijavu za korištenje "Portala gospodarskih subjekata EU-a", trgovac se registrira u "**Upravljanje identitetom i pristupom država članica**" (**MS IAM**), lokalnom carinskom informacijskom sustavu, **specifičnom za svaku državu članicu**. Nudi različite usluge provjere autentičnosti IAM ponude i odobrenja državama članicama pružanjem atributa (**poslovnih profila**) središnjim uslugama putem sustava "UUM&DS", omogućuje pristup nacionalnim carinskim informacijskim sustavima i omoguduje pristup središnjim carinskim Europskim informacijskim sustavima.

Sustav "UUM&DS" omogućuje vam postavljanje i upravljanje dvama razinama zastupanja: trgovca mogu zastupati **zastupnici**, kao što su carinski zastupnici ili njihovi zaposlenici, a to je **zastupanje prve razine**. Zastupnici mogu ovlastiti **mandatara** da djeluje u njihovo ime, a to je **zastupanje druge razine**.

# **2.4 Pregled funkcionalnosti**

"EU-ov carinski portal za trgovce" pruža korisničko sučelje s mogućnošću kretanja do određenih modula iz onog generičkog te pristup radnjama za upravljanje komunikacijom između trgovaca i carine.

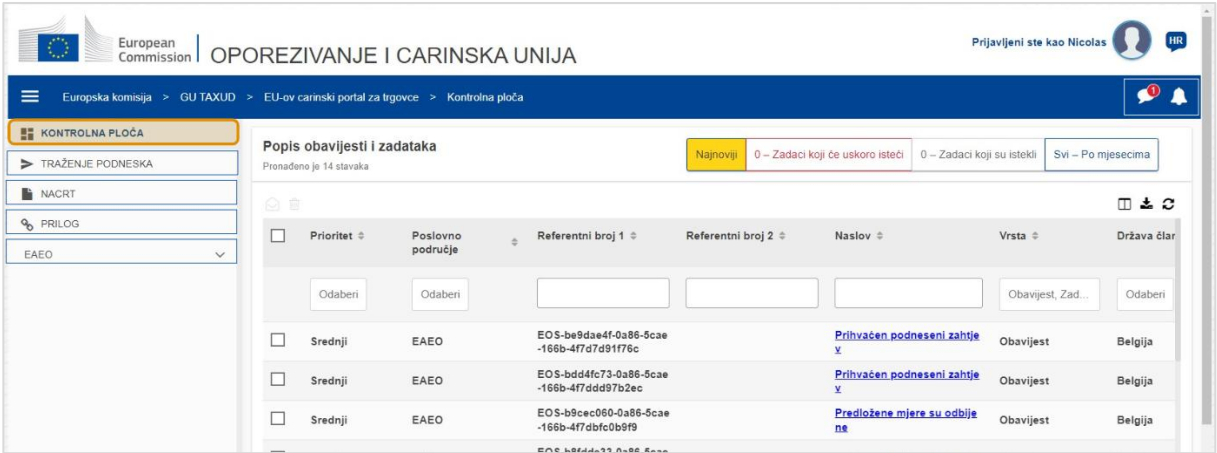

# **Vodoravni izbornik**

Vodoravni izbornik sastoji se od ikone za obavijesti primljene u sustav, ikone zvona koja označava nove dolazne obavijesti i ikone korisničkog izbornika (informacije o trgovcu, postavke, pomoć na internetu, pravne obavijesti, odjava).

# **Kontrolna ploča**

Korisnik se **prijavljuje** u EUCTP i dospijeva na stranicu **"Kontrolna ploča"**. Na kontrolnoj ploči korisnik može vidjeti popis "Zadaci i obavijesti". Elemente popisa moguće je sortirati prema različitim kriterijima, kao što su Prioritet, Poslovno područje, Referentni broj 1, Referentni broj 2, Naslov, Vrsta, Država članica, Carinsko tijelo, Datum primitka, Rok i Status. Korisnik može **eksportirati podatke** i **pregledatidetalje** ili **povijest radnji** za obavijesti i zadatke.

# **Traženje podneska**

Sa stranice **"Traženje podneska**" korisnik može dobiti potpuni pregled **podnesenih zahtjeva** i zahtjeva. Elemente popisa moguće je sortirati prema različitim kriterijima, kao što su Referentni broj,

Naslov podneska, Vrsta podneska, Datum podneska i Status podneska. Korisnik može **eksportirati podatke** i pregledati **detalje** ili **povijest radnji** za bilo koji element popisa.

# **Nacrti**

Sa stranice **"Nacrt"** korisnik može **spremiti nacrt** prijave ili zahtjeva za kasnije podnošenje i **upravljati** tim nacrtima. Nacrte je mogude sortirati prema različitim kriterijima kao što su Poslovno područje, Referentni broj, Naslov nacrta, Datum izrade i Datum isteka, te ga je moguće eksportirati kao tablične podatke u običnom tekstu.

#### **Prilozi**

Sa stranice **"Prilozi"** korisnik može **upravljati prilozima**, koji se upotrebljavaju u prijavama i zahtjevima. Stranica omogućuje učitavanje nove datoteke, koja ne smije biti veća od 20 MB ili pretraživanje ved priloženih datoteka.

#### **Specifični moduli**

"EU-ov carinski portal za trgovce" trgovcima pruža korisničko sučelje s mogućnošću kretanja do **određenih modula** (primjerice eAEO) i pristupa dostupnim radnjama u svrhu započinjanja komunikacije s carinskim tijelima.

# **2.5 Pogodnosti za gospodarske subjekte**

**"**EU-ov carinski portal za trgovce" olakšava **razmjenu informacija** između carine i trgovaca. Osim toga, podaci dostavljeni za dobivanje vašeg **odobrenja** bit de pohranjeni u **bazi podataka** Europske komisije, a podatke mogu upotrebljavati **carinska tijela** u cijeloj EU.

"EU-ov carinski portal za trgovce" **smanjuje papirnate transakcije** i **usklađuje sučelja trgovca** u **jednoj pristupnoj točki** za trgovinu. Različiti moduli rade na **besprijekoran** i **uniformiran** način kako bi trgovac imao **usklađeno korisničko iskustvo**.

# **Dokumenti**

Omoguduje vam **jednostavan pristup** podnesenim **zahtjevima** i **odobrenjima**. Možete **spremiti verzije** nacrta i elektronički arhivirati svoje **zapise**.

# **Obavijesti**

Imate generički prikaz **obavijesti** (informativnih obavijesti i onih u vezi sa zadacima) i **podnesaka**. Svoje **obavijesti** možete pretraživati, sortirati i numerirati. EUCTP de vas **obavještavati o svakom koraku** procesa u kojima se nalazite.

#### **Pristup**

Sustav je **bez papira**, dostupan **bilo gdje** i **bilo kad.** Također vam omoguduje jednostavan pristup dostupnim radnjama za pokretanje **komunikacije** s **carinskim tijelima**.

# **Sučelje**

**Jednostavno za upotrebu**. Omoguduje vam kretanje do **određenih modula** iz onog generičkog. Mogude je **prilagoditi izgled** u skladu s vašim postavkama: možete pretraživati, filtrirati i sortirati obavijesti i podneske.

# **3 EUCTP sučelje**

# **3.1 Kontrolna ploča**

Započnimo s "Kontrolnom pločom". Ova se stranica prikazuje nakon prijave te joj je moguće pristupiti u svakom trenutku preko prve poveznice u lijevom izborniku. Svrha joj je pružiti pregled "Zadataka i obavijesti" u stvarnom vremenu.

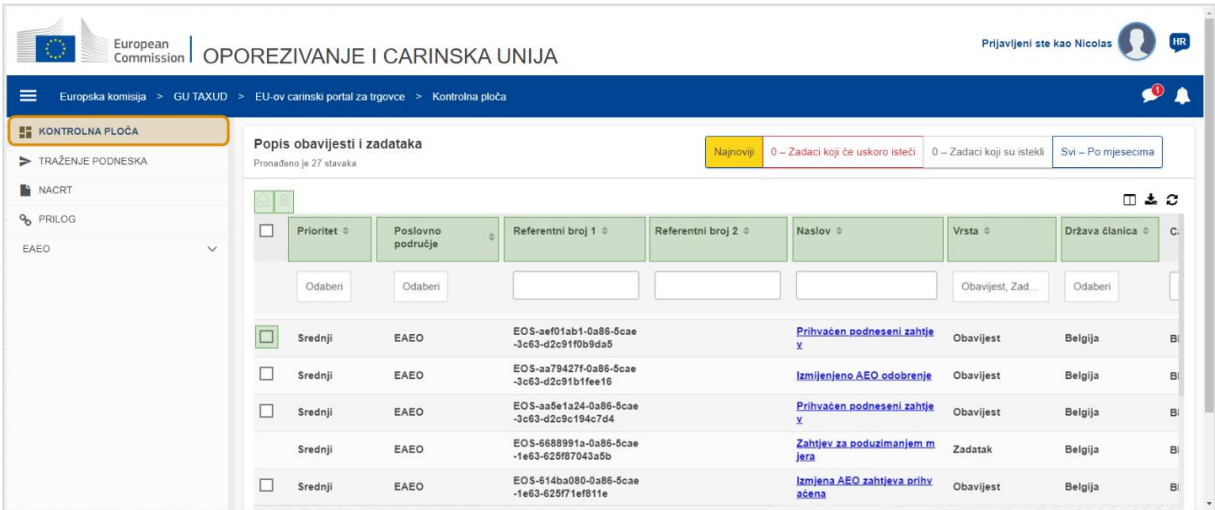

# **Označi kao pročitano/nepročitano**

Nakon odabira jedne ili više stavki označivanjem kvadratića slijeva, upotrijebite ovu tipku za označivanje obavijesti i/ili zadataka kao **pročitanog** ili **nepročitanog**.

# **Izbriši stavku(e)**

Izbrišite odabrane obavijesti/zadatke. Kad se klikne na tipku, pojavljuje se **kočni prozor potvrde**:

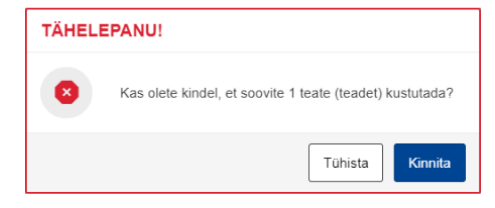

# **Odabir stavki**

Upotrijebite ovaj **potvrdni kvadratid** za odabir jedne ili više obavijesti za izvršenje radnji Označi kao pročitano/nepročitano ili Izbriši Nije mogude odabrati zadatke jer se ova radnja odnosi samo na obavijesti. Također možete Odabrati sve/poništiti odabir.

# **Prioritet**

Filtrirajte obavijesti i zadatke prema **prioritetu** (višestruki odabir).

# **Referentni broj 1**

Filtrirajte obavijesti i zadatke prema **referentnom broju 1** (unos teksta: tri ili više znakova).

# **Referentni broj 2**

Filtrirajte obavijesti i zadatke prema **referentnom broju 2** (unos teksta: tri ili više znakova).

# **Naslov**

Filtrirajte obavijesti i zadatke prema **naslovu** (unos teksta: tri ili više znakova).

# **Vrsta**

Filtrirajte obavijesti i zadatke prema **vrsti**: može biti **obavijest** ili **zadatak** (višestruki odabir).

# **Država članica**

Filtrirajte obavijesti i zadatke prema **državi članici** (višestruki odabir).

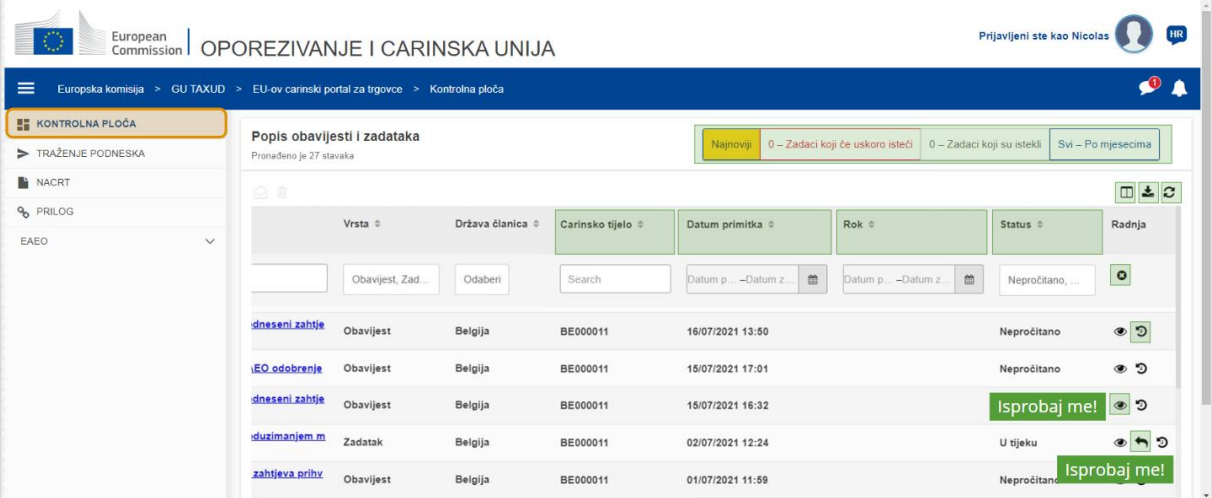

# **Carinsko tijelo**

Filtrirajte obavijesti i zadatke prema **carinskom tijelu** (višestruki odabir).

# **Datum primitka**

Kliknite na zaglavlje za sortiranje rezultata uzlaznim ili silaznim redoslijedom; također možete unijeti dva datuma u polja za unos ispod zaglavlja za filtriranje obavijesti ili zadataka prema **datumu primitka**.

# **Rok**

Kliknite na zaglavlje za sortiranje rezultata uzlaznim ili silaznim redoslijedom; također možete unijeti dva datuma u polja za unos ispod zaglavlja za filtriranje obavijesti ili zadataka prema **roku**.

# **Status**

Filtrirajte obavijesti i zadatke prema **statusu** (višestruki odabir).

## **Očisti filtre**

Poništite sve filtre na njihove **početne vrijednosti**.

#### **Pregledaj povijest radnji**

Otvori raspored: ova de radnja otvoriti stranicu **pregleda rasporeda**:

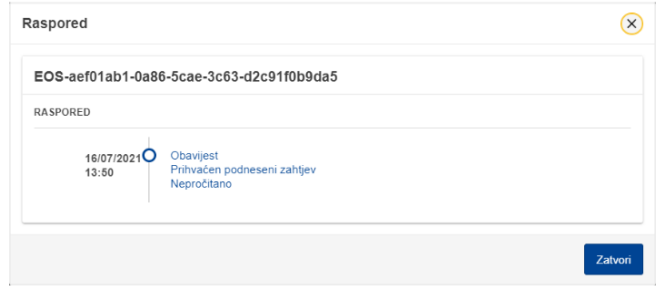

#### **Ikona prikaza**

Pregled detalja: ova de vas radnja **preusmjeriti** na stranicu **Pregled obavijesti**.

#### **Provedba radnje za zadatak**

Ova se ikona pojavljuje kad je red **obavijest vrste zadatak**. Klikom na nju bit dete preusmjereni na **STP (specifični portal za trgovce) Pregled zadatka** dotične **Radnje zadatka**.

#### **Prikazivanje/skrivanje stupaca**

Prikaži ili sakrij stupce u tablici.

#### **Eksportiraj rezultate**

Eksportirajte sve podatke iz tablice u formatu običnog teksta kao **CSV datoteku**. Funkcionalnost eksporta zanemaruje postavke Prikaži/sakrij stupce.

# **Osvježi rezultate na stranici**

Osvježite podatke u **tablici obavijesti**.

#### **Internetska polja**

# Polja **filtriraju** sadržaj **popisa zadataka i obavijesti kontrolne ploče**.

Filtar ima **4 opcije**:

1. "**Najnovije**" obavijesti i zadaci. Popis uključuje najnovije obavijesti i zadatke pristigle sa statusom "**U tijeku**" i "**Nepročitano**" te se prvo sortiraju prema "**Prioritetu**" i zatim silaznim redoslijedom prema "**Datumu primitka**".

- 2. Obavijesti i zadaci koji"Uskoro ističu". Popis obuhvaća zadatke koji ističu sljedeći tjedan, a sortirani su prvo prema "**Prioritetu**" te zatim uzlaznim redoslijedom prema "**Datumu isteka**".
- 3. "Istekli zadaci" obuhvaćaju zadatke koji su već istekli. Rezultati koje daje klik na ovo polje sortirani su prvo prema "**Prioritetu**" i zatim silaznim redoslijedom prema "**Datumu isteka**".
- 4. "**Prema mjesecu**" prikazuje zadatke i obavijesti prema mjesecu. Odabirom godine i mjeseca, možete vidjeti relevantni popis zadataka i obavijesti bez obzira na njihov status ("Pročitano", "Nepročitano", "U tijeku" itd.). Popis je prvo sortiran prema "**Prioritetu**" i zatim silaznim redoslijedom prema "**Datumu primitka**".

# **3.2 Traženje podnesaka**

Saznajmo sad više o stranici "Traženje podnesaka", drugoj poveznici u lijevom izborniku koji je moguće sažeti.

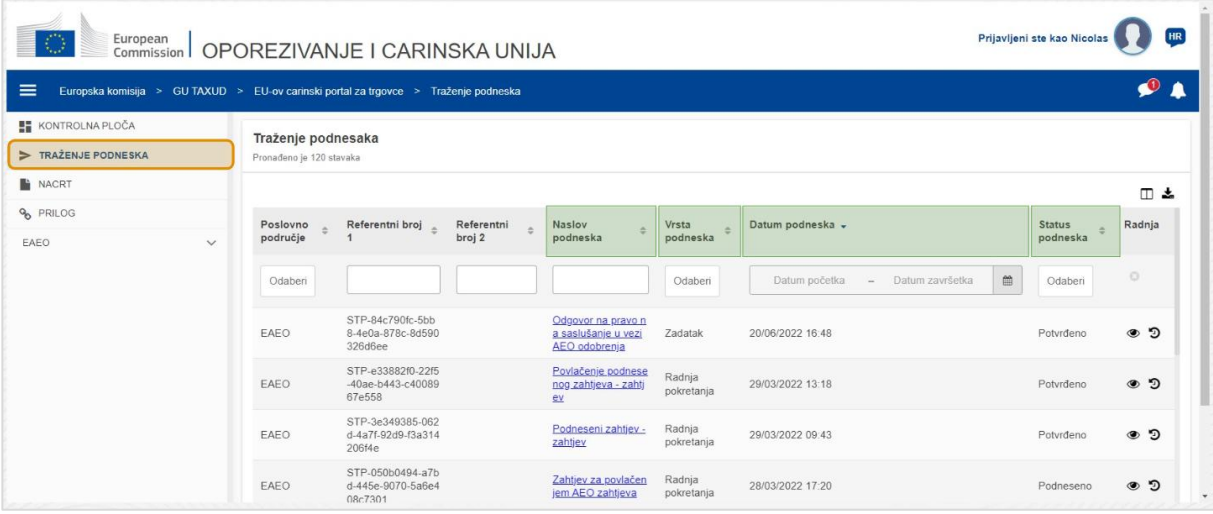

# **Naslov podneska**

Filtrirajte podneske prema **naslovu** (unos teksta: tri ili više znakova).

# **Vrsta podneska**

Filtrirajte podneske prema **vrsti**: može biti pokretanje radnje ili zadatka (višestruki odabir).

# **Datum podneska**

Kliknite na zaglavlje za sortiranje rezultata uzlaznim ili silaznim redoslijedom; također možete unijeti dva datuma u polja za unos ispod zaglavlja za filtriranje podnesaka prema **datumu podneska**.

#### **Status podneska**

Filtrirajte podneske prema **statusu** (višestruki odabir).

# **3.3 Nacrti**

Treća poveznica u lijevom izborniku odvest će vas na stranicu "Nacrti". Istražimo njezin sadržaj.

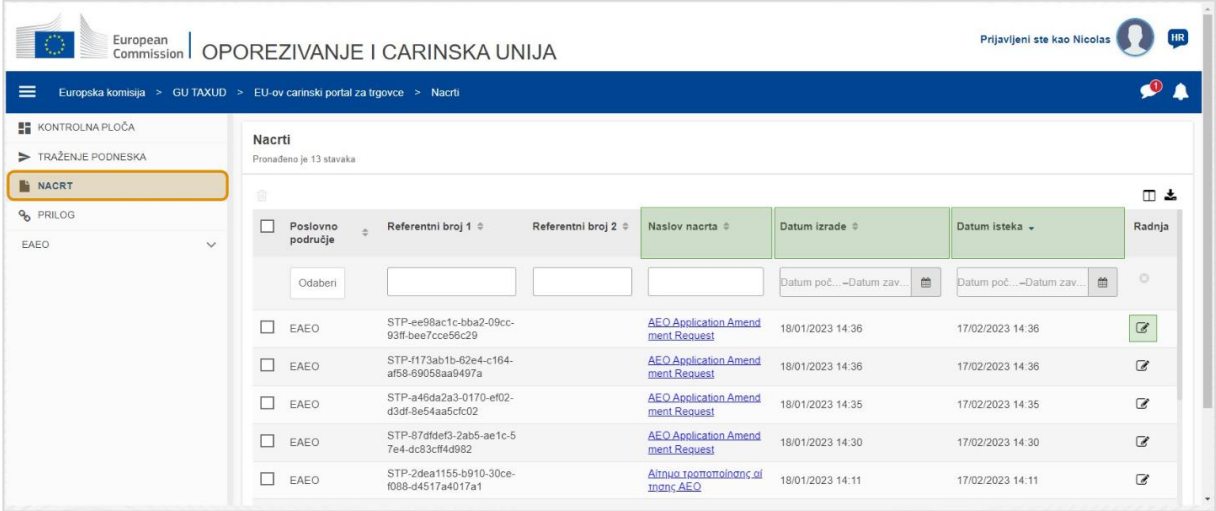

#### **Naslov nacrta**

Filtrirajte nacrte prema **naslovu** (unos teksta: tri ili više znakova).

#### **Datum izrade**

Kliknite na zaglavlje za sortiranje rezultata uzlaznim ili silaznim redoslijedom; također možete unijeti dva datuma u polja za unos ispod zaglavlja za filtriranje nacrta prema **datumuizrade**.

#### **Datum isteka**

Kliknite na zaglavlje za sortiranje rezultata uzlaznim ili silaznim redoslijedom; također možete unijeti dva datuma u polja za unos ispod zaglavlja za filtriranje nacrta prema **datumuisteka**.

#### **Olovka za uređivanje**

Ova vas radnja preusmjerava na stranicu povezanu sa **STP (specifični portal za trgovce)** te vam dopušta nastavak rada koji je u tijeku.

# **3.4 Prilozi**

Sada ćemo govoriti o stranici "Prilozi".

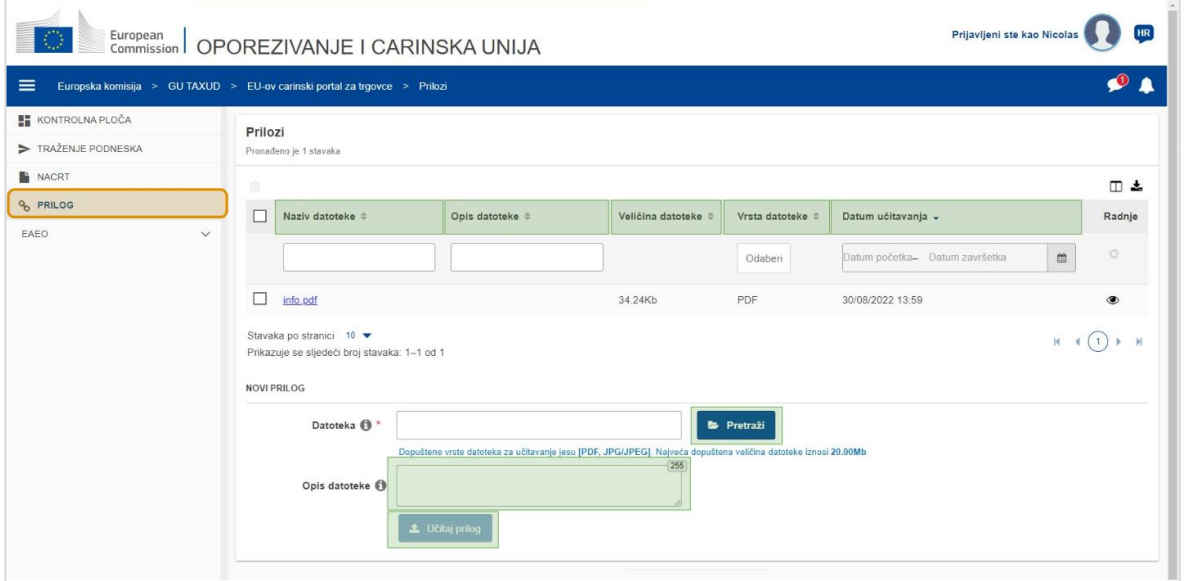

EU-ov carinski portal za trgovce - Zaključci tečaja stranica str. 9 str. 9

# **Naziv datoteke**

Filtrirajte priloge prema **nazivu datoteke** (unos teksta: tri ili više znakova).

#### **Opis datoteke**

Filtrirajte priloge prema **opisu datoteke** (unos teksta: tri ili više znakova).

#### **Veličina datoteke**

Rasporedite priloge prema **veličini datoteke**.

#### **Vrsta datoteke**

Filtrirajte priloge prema **vrsti datoteke** (višestruki odabir).

#### **Datum učitavanja**

Kliknite zaglavlje kako biste sortirali rezultate uzlaznim ili silaznim redoslijedom; također možete unijeti dva datuma u polje za unos ispod zaglavlja kako biste filtrirali priloge prema **datumu učitavanja**.

# **Polje funkcije pretraživanja**

Upotrijebite ovo polje za **pretraživanje** vašeg računala za datotekom koju dete učitati. Možete **učitati PDF** ili **JPG/JPEG** datoteke veličine do **20 MB**. Unos je **obvezan**.

#### **Opis datoteke - Novi prilog**

Upotrijebite ovo polje za unos do **255 znakova** kojima opisujete prilog koji izrađujete Unos nije **obvezan**.

# **Učitaj prilog**

Upotrijebite ovo polje za **učitavanje datoteke** koju želite izraditi**kao prilog**. Polje de biti onemogudeno dok ne popunite sadržaj unosa datoteke.

# **3.5 Obavijesti sustava, obavijest**

Pogledajmo sad upozorenja koja možete dobiti unutar sustava "EUCTP". Upozorenja olakšavaju pradenje novih "Obavijesti" i/ili "Zadataka" na vašoj "Kontrolnoj ploči" kako biste bili obaviješteni o svim promjenama u sustavu.

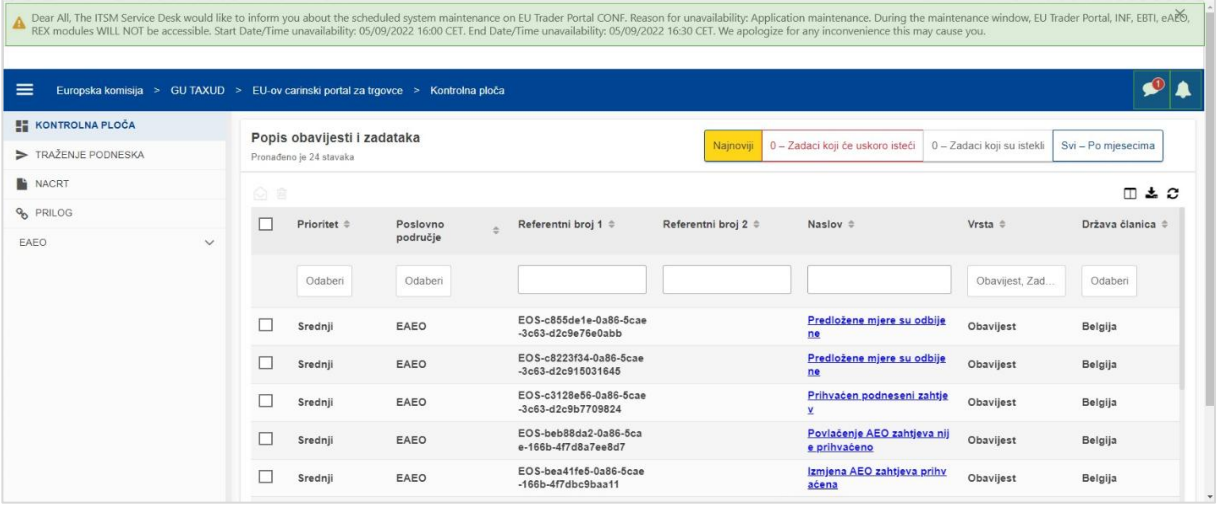

#### **Bočna traka obavijesti sustava**

Gornje okno, koje prikazuje obavijesti sustava, ima **kliznu traku** ako postoji više od jedne obavijesti za prikaz i polje "**Zatvori**" za sve obavijesti. Ako korisnik ne zatvori okno (bilo klikom polja "**Zatvori**" ili pritiskom na "Escape" na tipkovnici), ostaje vidljivo kad se korisnik kreće na druge stranice. Korisnik uvijek može otvoriti ovo okno klikom ikone "**Nove obavijesti sustava**" (vidljiva svim korisnicima) pored aktualne ikone za nove obavijesti.

#### **Pregled novih obavijesti**

Pregled novih obavijesti istaknut je na novoj ikoni. Brojač prikazuje **broj dostupnih obavijesti sustava**  za svakog korisnika, kako bi se korisniku olakšalo shvaćanje da postoje nove obavijesti sustava koje je potrebno otvoriti i pregledati.

#### **Nova obavijest**

**Ikona zvona** s **crvenim brojem** označava da postoje **nove obavijesti** i/ili **zadaci** na kontrolnoj ploči korisnika. Klikom ikone zvona, pojavljuje se okno koje prikazuje sve nepročitane obavijesti i zadatke koji su pristigli na kontrolnu ploču no korisnik ih još nije otvorio.

# Klik na **obavijest** ili **zadatak** označava ih kao **pročitane** te ih **otvara**.

Klikom na "**Pregled svih obavijesti**", korisnika se preusmjerava na kontrolnu ploču.

# **3.6 Korisnički izbornik: postavke i pojedinosti zastupanja**

Za kraj ćemo istražiti "Korisnički izbornik" i opcije koje su u njemu dostupne: posebno "Postavke" i "Pojedinosti zastupstva".

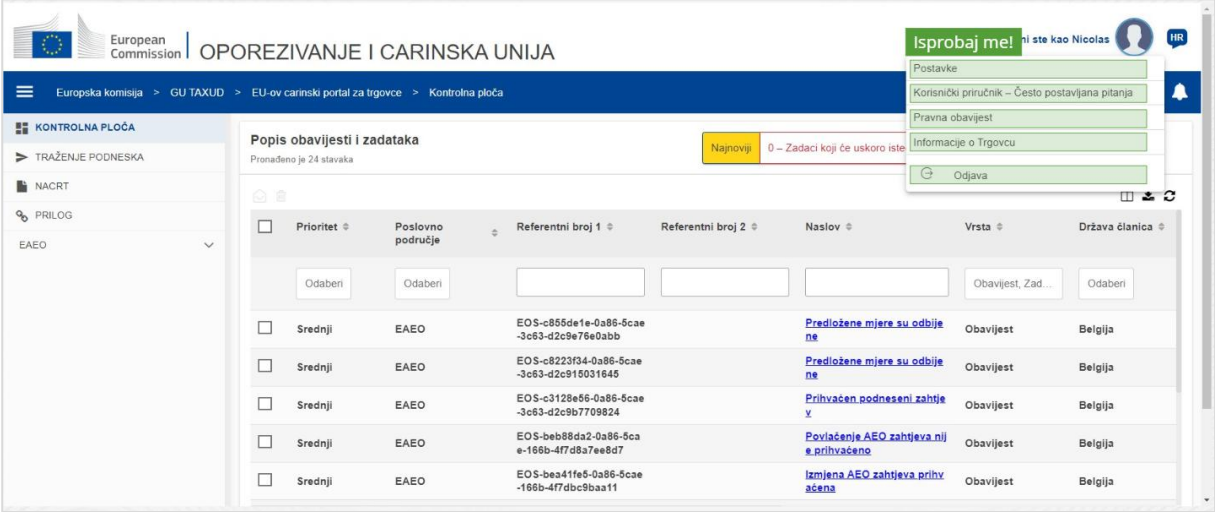

#### **Postavke**

Otvorite korisničke **postavke** i pojedinosti **zastupstva**.

# **Korisnički priručnik – Često postavljana pitanja**

Otvorite **skočni prozor** s opcijom pregleda **EUCTP priručnika za korisnike** ili bilo koji **drugi STP (specifični portal za trgovce) priručnik** kojemu imate pristup.

#### **Pravna obavijest**

Otvorite **pravnu obavijest** na novoj web-stranici.

## **Informacije o Trgovcu**

Otvorite zaslon **pojedinosti o trgovcu**.

#### **Odjava**

#### Prekinite korisničku sesiju.

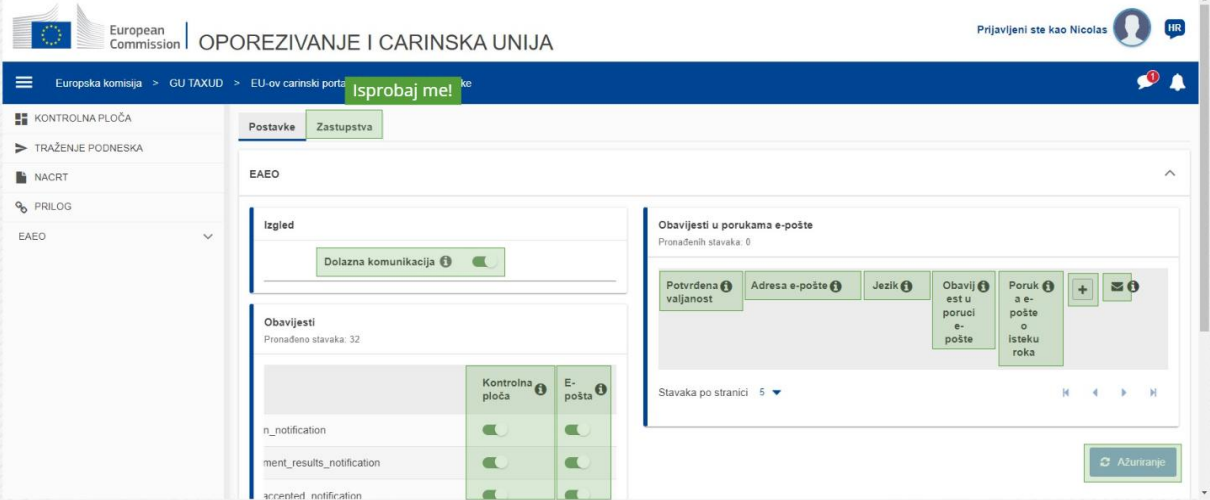

## **Zastupstva**

Upotrijebite ovo polje za **kretanje** do kartice Zastupstva, gdje možete **pregledati pojedinosti zastupstva** i **radnje** koje možete izvršiti. Tablica kartice Zastupstva je dovršena samo za ovlastitelja i sadrži informacije o zastupnicima.

EU-ov carinski portal za trgovce - Zaključci tečaja str. 12

# **STP (specifični portal za trgovce) dolazna komunikacija**

Prikaz/skrivanje dolazne komunikacije povezane s modulima STP-a (specifični portal za trgovce) iz popisa zadataka i obavijesti kontrolne ploče.

## **Potvrđena indikacija**

Označava je li ova adresa e-pošte **potvrđena** ili **ne**.

#### **Adresa e-pošte**

Adresa e-pošte korisnika na koju se šalju **obavijesti o porukama e-pošte**.

#### **Jezik**

Jezik koji de se upotrebljavati za **e-poruke**. Svaka de e-poruka biti prevedena na **odabrane jezike**.

#### **Obavijest u poruci e-pošte**

Omogudivanje/onemogudivanje slanja **obavijesti u porukama e-pošte** po primitku nove dolazne komunikacije.

#### **E-poruka o isteku roka**

Omogudivanje/onemogudivanje slanja **obavijesti u e** -poruci kad **neriješeni zadatak** uskoro **ističe**.

#### **Polje za dodavanje**

Upotrijebite ovo polje **za dodavanje adrese e-pošte**. Kad je adresa e-pošte dodana, pojavljuje se **polje** koje omoguduje korisniku **uklanjanje** adrese e-pošte.

# **Obavijest o kodu valjanosti**

**Probna e-poruka** šalje se na **navedenu adresu** kako bi se potvrdila valjanost adrese e-pošte.

#### **Kontrolna ploča**

Navedeni status obavijesti bit de **omoguden**/**onemoguden** na kontrolnoj ploči.

#### **E-pošta**

Navedeni status obavijesti bit de **omoguden**/**onemoguden** putem e-pošte.

# **Ažuriranje**

Ažurirajte korisničke **postavke** nakon bilo kakvih promjena.

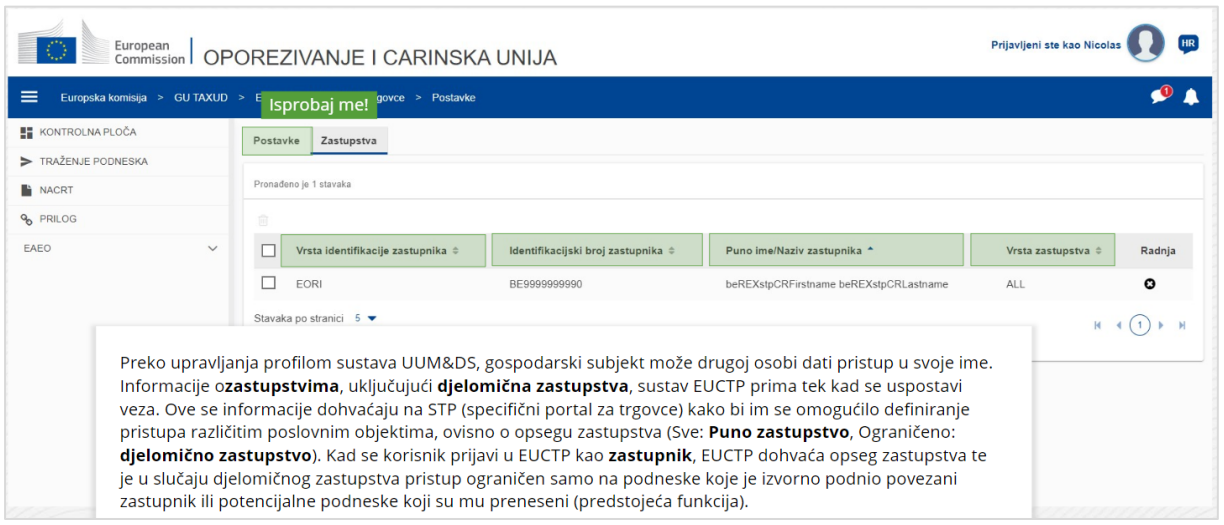

# **Kartica postavki**

Idite natrag na karticu postavki.

## **Vrsta identifikacije zastupnika**

Ovaj stupac prikazuje informacije o vrsti identifikacije zastupnika (**EID** ili **EORI**).

#### **Identifikacijski broj zastupnika**

Ovaj stupac prikazuje **identifikacijski broj zastupnika**.

**Ime i prezime/pravni naziv korisnika**

Ovo je **pravni naziv zastupnika**.

#### **Vrsta zastupstva**

Ovaj stupac prikazuje **vrstu zastupstva** (**SVE** ili **OGRANIČENO**).

*Napominjemo, ovo je kratak i praktičan sažetak najvažnijih informacija iz tečaja. Mjerodavnim se smatra samo zakonodavstvo Europske unije koje je objavljeno u Službenom listu Europske unije. Komisija ne prihvaća nikakvu odgovornost niti bilo kakvu odgovornost u vezi s obukom.* 

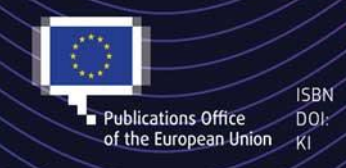

#### C European Union, 2022

Reuse of this document is allowed, provided appropriate credit is given and any changes are indicated (Creative EU, permission may need to be sought directly from the respective right holders.<br>
Publications Office DOI: the EU, permission may need to be sought directly from the respective right holders.<br>
of the European Union KI All